はじめに

#### 東武宇都宮ネットショップ アクセス方法

①検索エンジンを開き『東武宇都宮ネットショップ』と入力

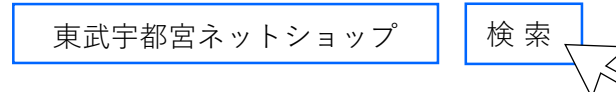

<https://u-yoyaku-raku-uru.com/> ②サイトURLを直接入力される場合

#### ③QRコードから読み取る場合

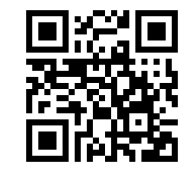

<ホーム画面> PC、タブレット <ホーム画面> スマホ

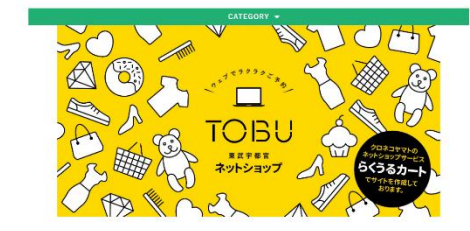

東武宇都宮ネットショップ

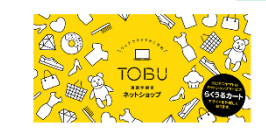

※ご注意※ お支払いはクレジットカードのみになりま  $-\frac{1}{2} \hat{\sigma}_{\alpha}$ 現金でのお支払いはできません。 ご注文後「注文確認メール」が届かない場 合は 「お問合せフォーム」よりご連絡ください

#### ◎**事前に会員登録をしていただくと大変便利です。**

次回以降のご注文もスムーズにご入力いただけます。

会員登録されているお客様へ ご注文の際に**「ログインして注文手続きへ」**からご入力ください。

※ログインをせずに注文をすると、次回以降の履歴に残りません。予めご了承ください。 (マイページでの確認もできません)

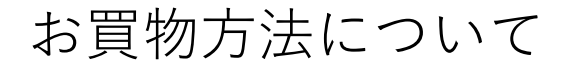

1 商品の選択(商品ページ・詳細ページ)

各カテゴリーの「商品ページ」より、 購入したい商品の「画像」または「商品名」をクリックします。 「詳細ページ」にて商品内容をご確認いただき、「カートに入れる」ボタンをクリックします。

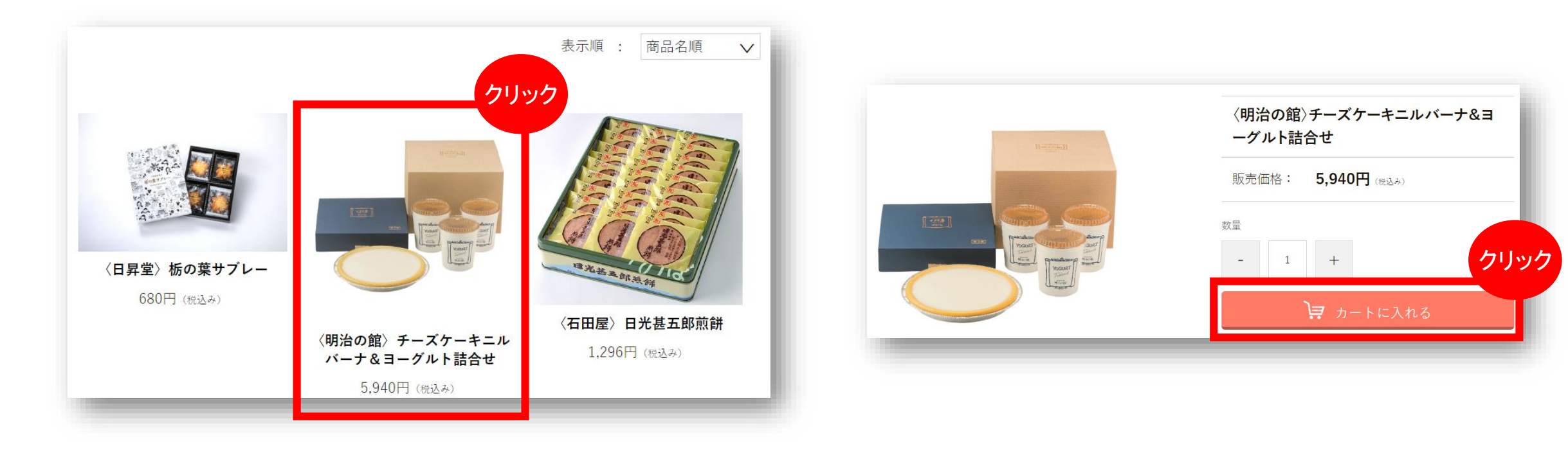

2 ショッピングカートページ内の商品確認

- ・購入商品の商品名 / 価格をご確認ください。
- ・購入を継続される場合は、「買い物を続ける」ボタンをクリックしてください。
- ・数量は、 + ボタンや ー ボタン後にて、変更する事が可能です。
- ・削除をする場合は「削除」ボタンをクリックします。

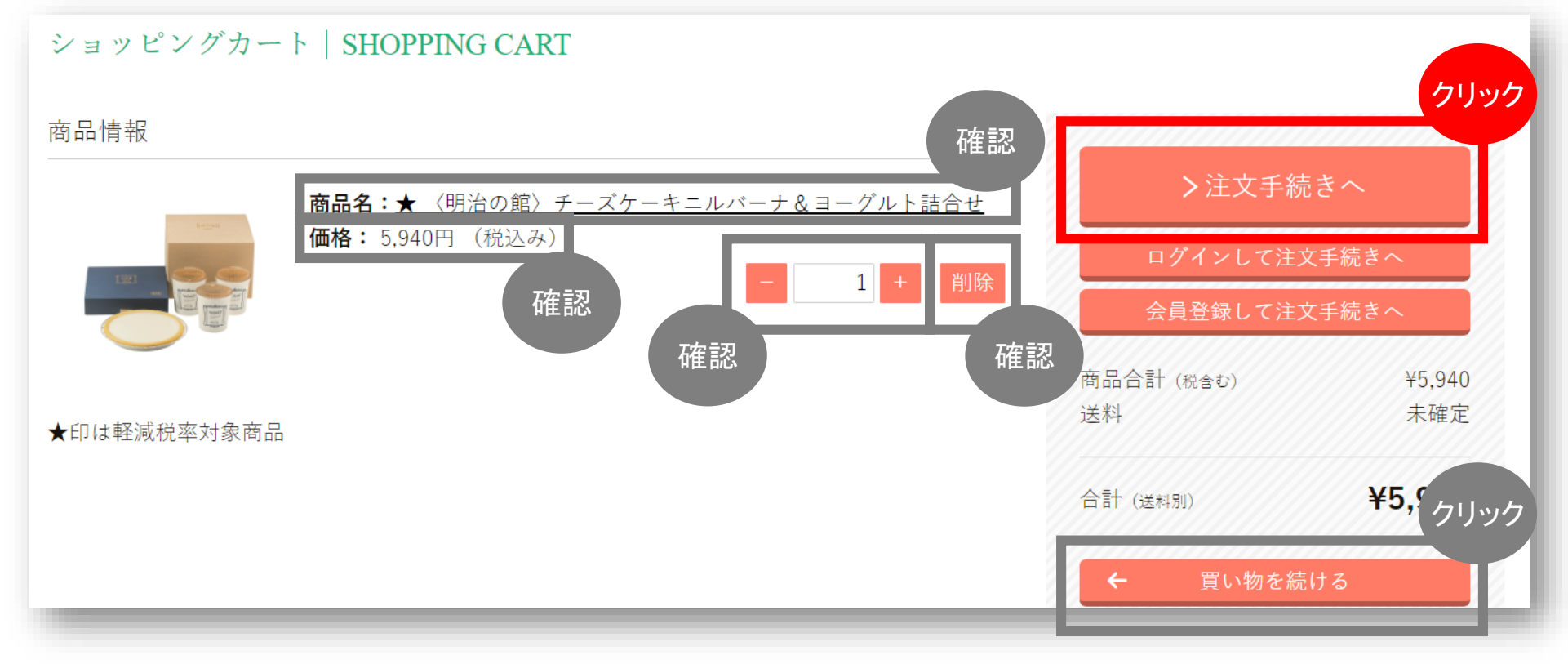

3 注文者情報の入力

注文されるご注文主様情報を選択してください。 "\*必須"の項目は必ず入力してください。 ご確認のうえ、下へスクロールしてください。

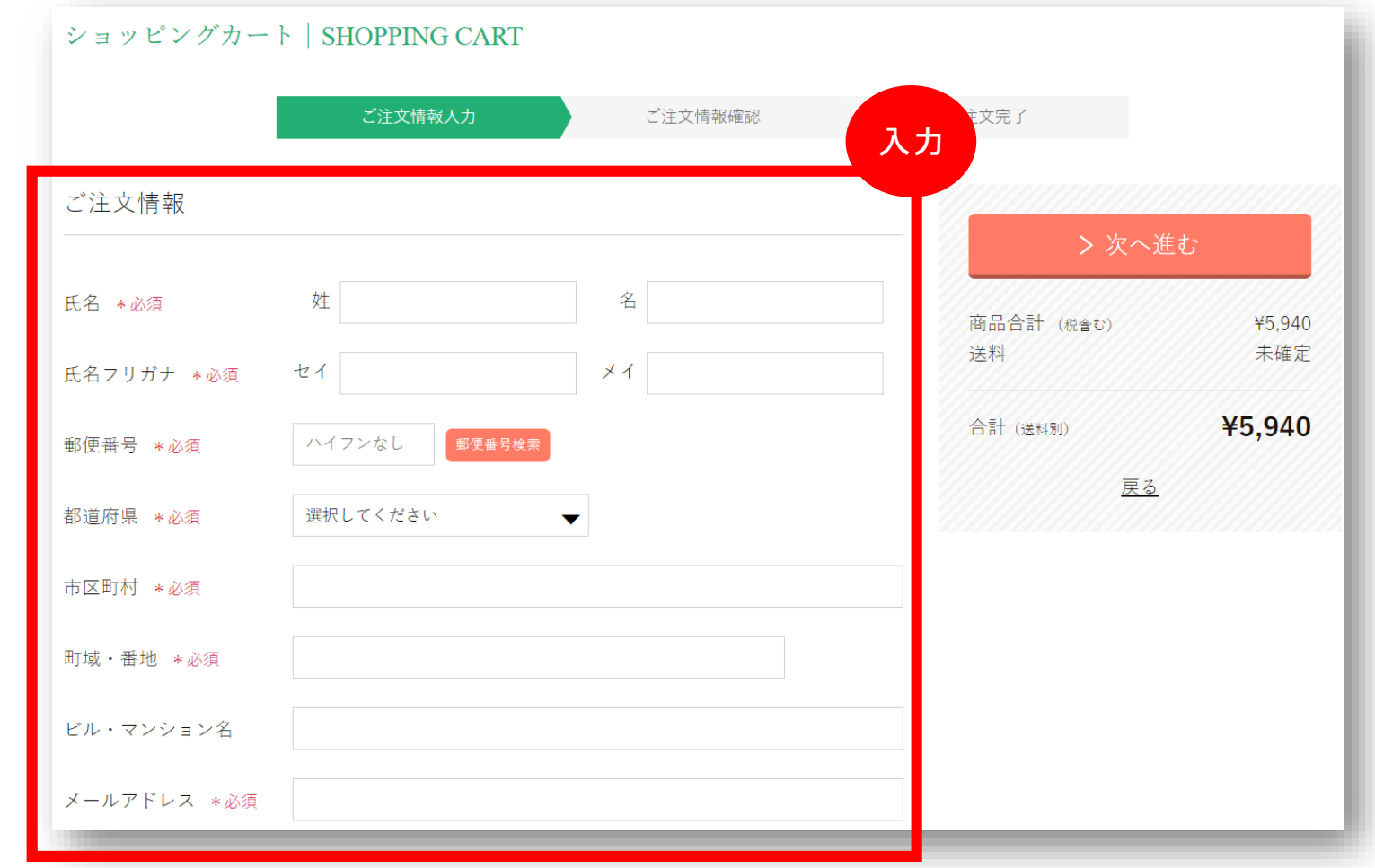

#### 4 ご依頼主注文者名の入力

ご希望の方はご依頼主様名を入力してください。 送り状の送り主欄に、 注文者様のお名前の代わりに記載されます 。 ※会社名で送りたい場合はこちらに入力お願いします

5 商品のお届け方法

配送先と配送方法の情報を確認ください。 尚、配送日時は指定できません 。

- ●ご自宅お届けの場合 =注文者住所
- ●別住所に送りたい場合 =別住所指定

また、カートに入れた商品を別の方にも届けたい場合は、 配送先を追加をクリックしてください。

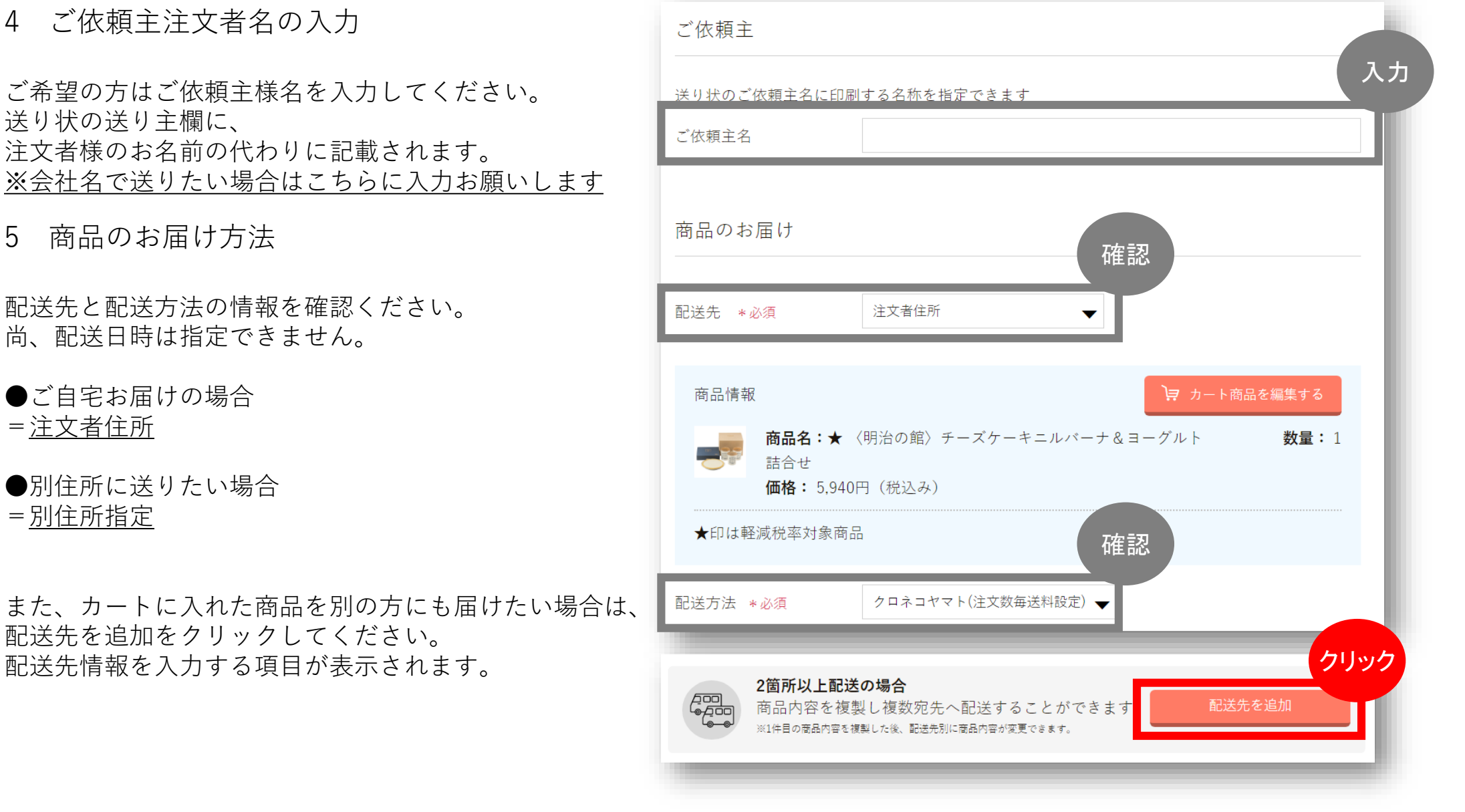

6 お支払方法の選択

クレジットカード払いを選択ください。

**※外商VIPカードで支払いの場合は**

支払い方法で

**▼宇都宮店 外商・VIPカードを選択してください。**

「外商・VIPカードご名義人」の入力

例)東武花子

外商・VIPカードにご登録いただいている「電話番号」を入力

例)028-636-2211

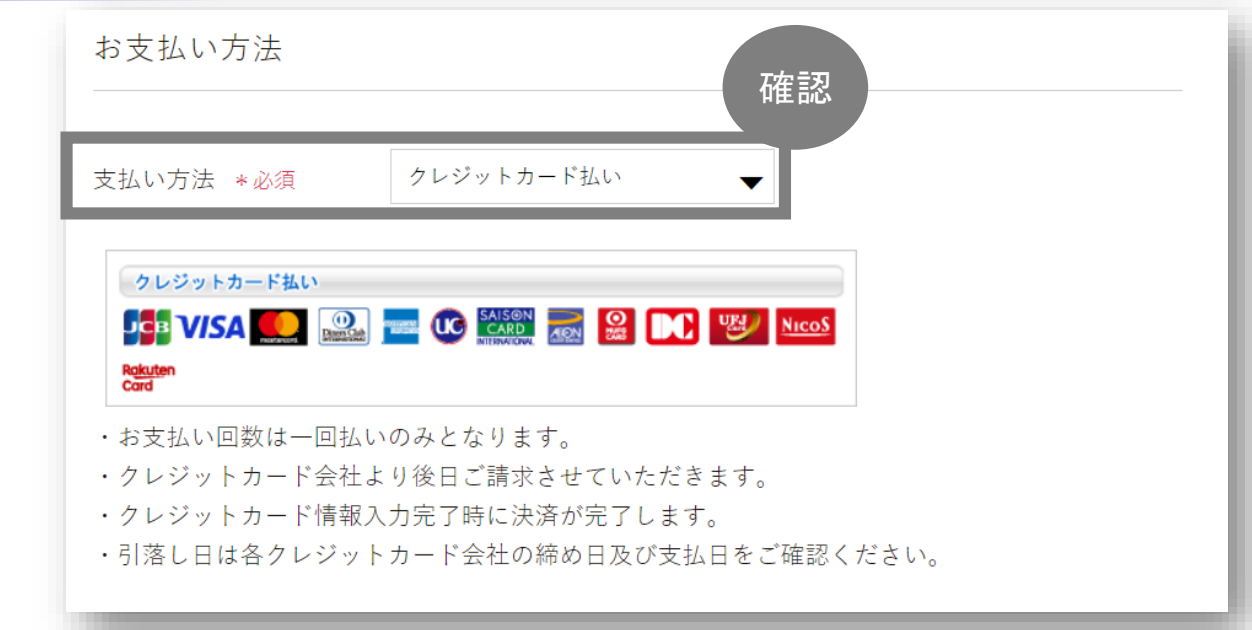

尚、クレジットカード情報の入力については ご注文情報確認の後にて入力をしていただきます。

7 注文内容の確認

ご注文確認画面において、内容をご確認ください。

よろしければ、次へ進むをクリックしてください。

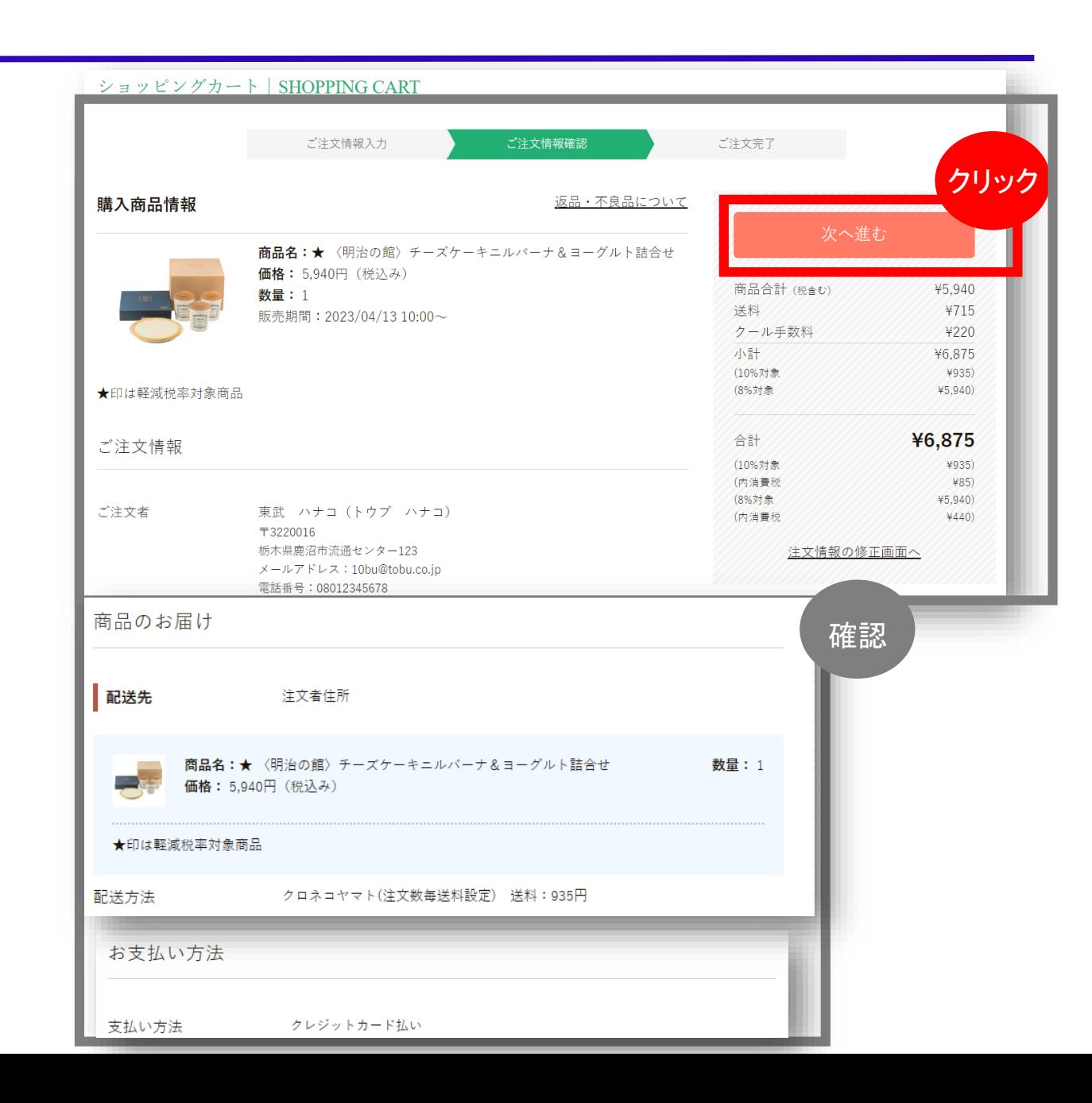

8 注文内容の確認

お支払い情報入力画面において、 クレジットカード情報を入力します。 ・カード番号 ・カード名義人 ・有効期限 ・セキュリティーコード (クレジットカード裏面の署名欄付近に印字)

入力「電話番号」のご入力を ■カード番号 Card Number お願いいたします。 1234567890123456 商品合計 (税含む) ¥5.940 ■カード名義人 Card holder's name 送料 ¥715 **TARO KURONEKO** 返品・不良品について クール手数料 ¥220 小計 ¥6,875 ▌有効期限 Expiration date (Month/Year) (10%対象 ¥935) 月/20 20  $03$ (8%対象) ¥5,940) お渡ししたお品物がご注文内容と異なってし す。 ■セキュリティコード Security Code 合計 ¥6,875 恐れ入りますが至急、ご連絡くださいます。 また、インターネット販売のお品物は、お (10%対象  $*935)$ (内消費税  $*85)$ え・ご返品を承ります。 (8%対象  $45.940$ カード情報入力完了 (内消費税  $4440$ お取替え・ご返品ができない商品 Continue ·食品 戻る<br><sub>Back</sub> 注文情報の修正画面へ ·衣類、肌着、化粧品 ・開封済み、またはご使用になったお品物 特定商取引法に基づく表記もご確認くださ!

入力後、「カード情報入力完了」をクリックしてください。

9 注文完了

数分以内にご登録のメールアドレスへ、ご注文確認メールを自動配信します。 メール内容をご確認ください。

尚、荷物が発送されましたら、発送通知メールも配信いたします。 **※外商VIPカードでお支払いの場合この画面は出てきません。**